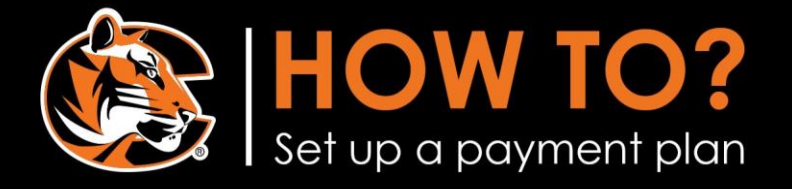

STEP 1. Log in to Cowley Connect, click on the "Student Billing" tab. Then click on the "Student Finances & Payments" link.

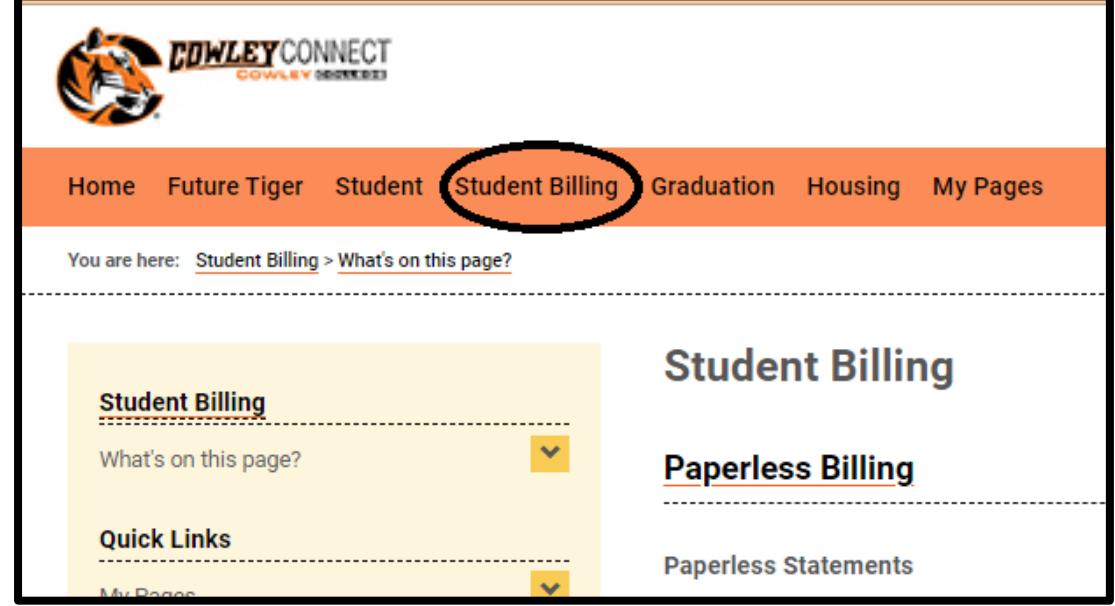

STEP 2. Click on "Set up payment plan" and follow the prompts

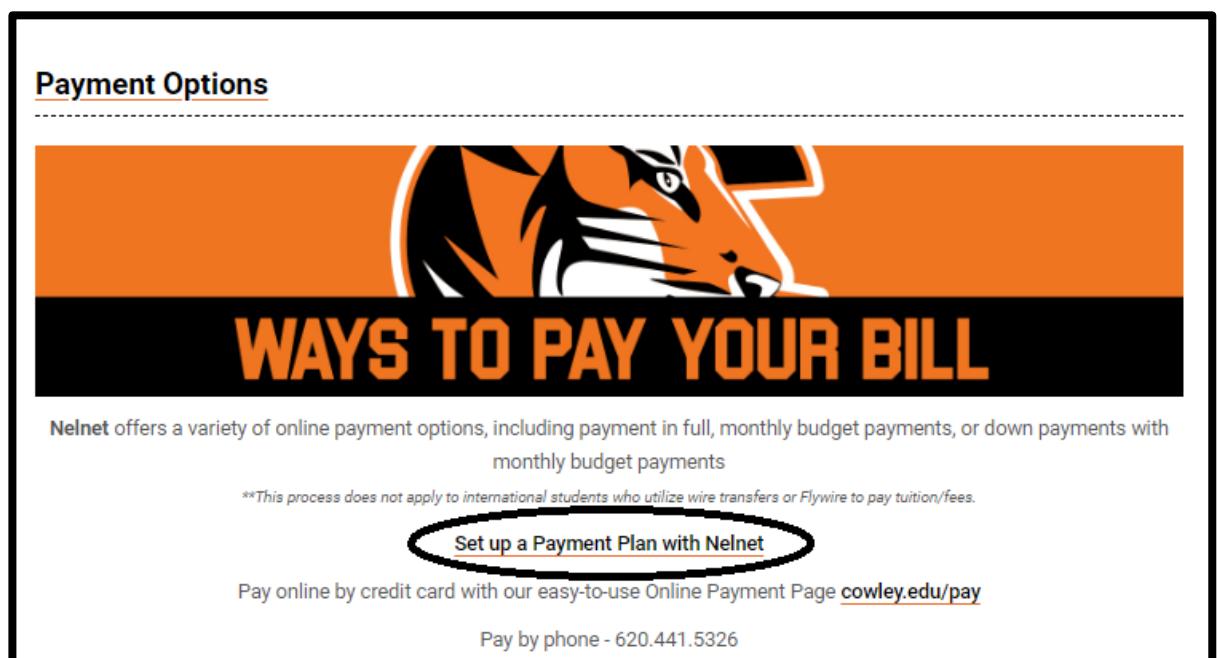

## COWLEY COLLEGE